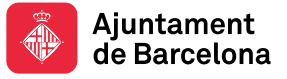

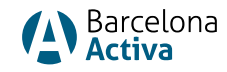

# Crea Feina Barcelona 2024

Toda la información relevante sobre el Crea Feina Barcelona 2024 estará colgada en su web[: https://empreses.barcelonactiva.cat/creafeina2024](https://empreses.barcelonactiva.cat/creafeina2024)

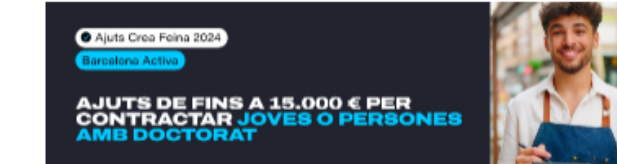

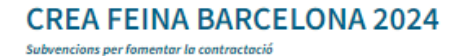

L'Ajuntament de Barcelona, a través de Barcelona Activa, posa en marva els ajuts Crea Feina Barcelona 2024 amb l'objectiu d'impulsar el talent juvenil i la competitivitat de les empreses.

En l'actual edició, les empreses i persones treballadores autònomes podeu rebre ajuts de fins a 8.000 € per cada nou contracte de persones joves menors de 30 anys (l'import varia segons el gènere o la situació de la persona contractada:<br>atur, primera ocupació o situació d'atur de llarga durada, o risc d'exclusió) i de fins a 15.000 € en de personal amb titulació de doctorat.

En tots els casos, la persona contractada ha d'estar empadronada a la ciutat de Barcelona. Els contractes ha<br>Indefinits i a jornada completa, excepte en els casos de persones treballadores en situacions de risc d'exclus

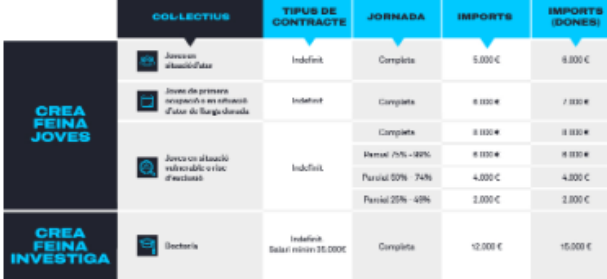

#### LA TEVA EMPRESA POT DEMANAR LA SUBVENCIÓ SI ...

- . Té com a mínim un centre de treball a l'àrea metropolitana de Barcelona, on presta els seus serveis la persona
- contractada.
- · Desenvolupa la seva activitat des de fa més de sis mesos (en el cas de contractació de la línia de Joves) » Desenvolupe la seue activitat des definites de sia mesos (en el cas de confractació de la línia de Joves).<br>Està al corrent de pagament de les seues obligacions amb l'Ajuntament de Barcelona (Institut Municipal<br>d'Hisenda)
- 
- 
- Es contemplen els contractes des de l'1 de gener de 2024 i que continuïn en vigor en el moment de la sol·licitud.

Per afavorir la màxima presència d'empreses de Barcelona i la seva Àrea Metropolitana, les participacions es limiter segons el programa a participar

· Crea feina Joves: es limitarà a 3 els ajuts que una mateixa empresa podrà sol·licitar en aquesta convocatòria per a

- New 2004.<br>- Crea feina investiga: es límitarà a 5 els ajuts que una mateixa empresa podrà sol·licitar en aquesta convocatòria per<br>- Crea feina investiga: es límitarà a 5 els ajuts que una mateixa empresa podrà sol·licita

Consulteu les bases legals per conèixer tots els requisits.

#### COM POTS SOL·LICITAR LA SURVENCIÓ?

- 1. GENERA LA INSTÀNCIA I REGISTRAR-LA: Cel entrer e l'eplicetiu de subvencions, seleccioner el donar-la d'elta (si no ho estava prèviament) i penjar la documentació inicial requerida. Després s'ha de generar la instància, completar l'apartat de Declaració de subvencions rebudes i registrar-la al portal de tràmits municipals.
- 2. APORTA DOCUMENTACIÓ: Un cop comprovat el registre de la instància, rebreu un mail informant que teniu 15 dies<br>per adjuntar la resta de documentació a l'aplicatiu de subvencions.<br>L'oficina tècnica encarregada revisarà la Finalment, es publicarà la resolució de la sol·licitud al BOPB i es farà el pagament corresponent

Podeu obtenir els models de documentació i consultar el manual d'accés a l'aplicatiu a l'apartat de documents i enllaços interès d'aquesta mateixa web

Més endavant, passats els mesos establerts segons la línia d'ajuts (Joves o Investiga), caldrà aportar a l'aplicatiu de subvencions la documentació justificativa de la relació laboral subvencionada (rebuts salarials i cotitzacions)

El termini per presentar les sol·licituds finalitza el 31 d'octubre de 2024.

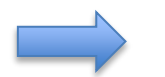

Ves a l'aplicatiu

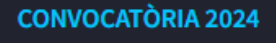

PERÍODE DE SOL·LICITUD: del 29 de maig al 31 de d'octubre 2024

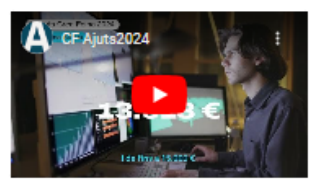

#### **DOCUMENTS I ENLLACOS D'INTERÈS**

- $\mathbb{Z}^{\bullet}$  Bases de la convocatòria
- A Manual d'accés a l'aplicatiu
- 出 Preguntes frequents
- **A.** Guia resum
- **A.** Declaració de transparència
- 盂 Fitxa inicial de projecte
- $\triangle$  Fitxe final de projecte
- 出 Llistat de col·lectius

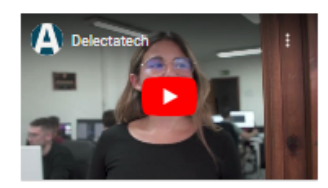

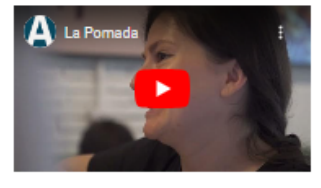

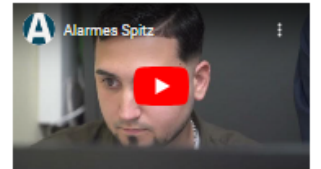

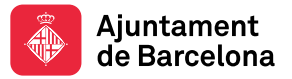

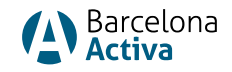

En esta página web encontraréis, entre otras:

- El acceso a la aplicación de Solicitud de Subvenciones- ve a la aplicación- (al final de la página web)
- Documentos y enlaces de interés, entre otros:
	- o Las Bases de la Convocatoria
	- o Las FAQS (preguntas frecuentes)
	- o La Guía (resumen de la subvención)
	- o El Manual de Acceso a la aplicación de Solicitud de Subvenciones
	- o El Modelo de Declaración de Transparencia
	- o La Ficha Inicial y la Ficha Final de descripción del Proyecto de Investigación
	- o Descripción de los Colectivos de riesgo y su acreditación
	- o Las Resoluciones de las solicitudes publicadas al BOPB

Para hacer la solicitud habrá que seguir estos pasos:

- 1. GENERAR INSTANCIA Y REGISTRARLA: Entrar a la aplicación de [Solicitud de](https://subvencions.barcelonactiva.cat/ca/#/empresa/login) [Subvenciones,](https://subvencions.barcelonactiva.cat/ca/#/empresa/login) seleccionar el nombre de la empresa o darla de alta (si no lo estaba previamente) y colgar la documentación inicial requerida. Después se tiene que generar la instancia, completar el apartado de Declaración de subvenciones recibidas y registrarla a[l portal de trámites](https://seuelectronica.ajuntament.barcelona.cat/oficinavirtual/ca/tramit/20210001467) municipales.
- 2. APORTAR DOCUMENTACIÓN: Una vez comprobado el registro de la instancia, recibiréis un correo electrónico informando que tenéis 15 días para adjuntar el resto de la documentación en la aplicación de [Solicitud de Subvenciones.](https://subvencions.barcelonactiva.cat/ca/#/empresa/login)

La oficina técnica encargada revisará la documentación y aprobará, denegará o requerirá documentación si es necesario. Finalmente, se publicará la resolución de la solicitud en el BOPB y se realizará el pago correspondiente.

3. JUSTIFICAR: Más adelante, pasado los meses establecidos según la línea de ayudas (Jóvenes o Investigación), será necesario aportar en la [aplicación de](https://subvencions.barcelonactiva.cat/ca/#/empresa/login) [Solicitud de Subvenciones](https://subvencions.barcelonactiva.cat/ca/#/empresa/login) la documentación justificativa de la relación laboral subvencionada (recibos salariales y cotizaciones).

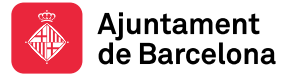

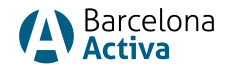

## Acceso a la aplicación de Solicitud de Subvenciones Barcelona Activa

Para realizar la solicitud del Crea Feina Barcelona 2024, es necesario acceder a la aplicación de subvenciones. Encontrarás el acceso en:

- web del CREA FEINA BARCELONA 2024
- <https://subvencions.barcelonactiva.cat/ca/#/empresa/login>

#### Sol·licitud de Subvencions de **Barcelona Activa**

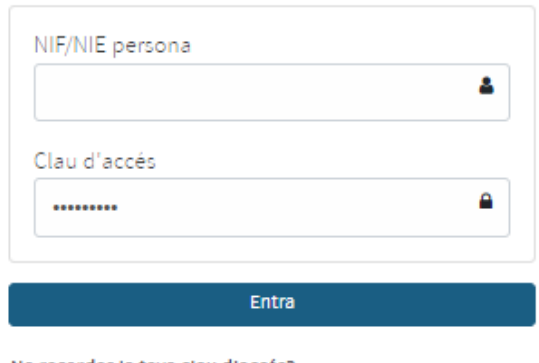

No recordes la teva clau d'accés?

Per donar-te d'alta i sol·licitar una subvenció omple aquest formulari.

Para ingresar, es necesario que te identifiques con tu NIF/NIE personal (no el de la empresa) y con tu contraseña de acceso a Barcelona Activa.

Si NO tienes clave de acceso porque nunca te has registrado y no tienes área personal, puedes seleccionar la opción "para darte de alta y solicitar una subvención, completa este formulario" y seguir los siguientes pasos:

- Cómo registrarse en Barcelona Activa (crear el Área Personal)
- Cómo vincular una empresa a nuestra área personal de Barcelona Activa

Si NO RECUERDAS la clave de acceso, pero ya estás registrado, selecciona la opción: "No recuerdas tu contraseña de acceso".

Deberás introducir tu NIF/NIE y el sistema enviará un correo electrónico a la dirección que registraste en tu área personal, con un enlace para generar una nueva contraseña.

Si el correo electrónico que proporcionaste en el área personal ya no está operativo, ha cambiado o ya no tienes acceso, por favor contacta con el personal técnico de la Oficina de Atención a las Empresas (OAE): **oae@barcelonactiva.cat** para que modifiquen internamente el correo electrónico del área personal y puedas generar la contraseña.

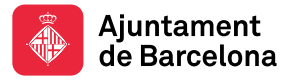

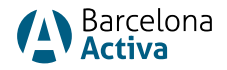

#### Como registrarse en Barcelona Activa (crear el Área Personal)

Para registrarte en Barcelona Activa, debes completar un formulario online, generar una clave de acceso y vincular una empresa.

Puedes acceder al formulario de registro:

- Accediendo a la aplicación de subvenciones y seleccionando "para darte de alta y solicitar una subvención, completa este formulario".
- ingresando directamente en[: https://espaipersonal.barcelonactiva.cat](https://espaipersonal.barcelonactiva.cat/) y seleccionando "si aún no estás registrado en Barcelona Activa, completa este formulario".

Se abrirá un formulario *online* donde rellenareis vuestros datos.

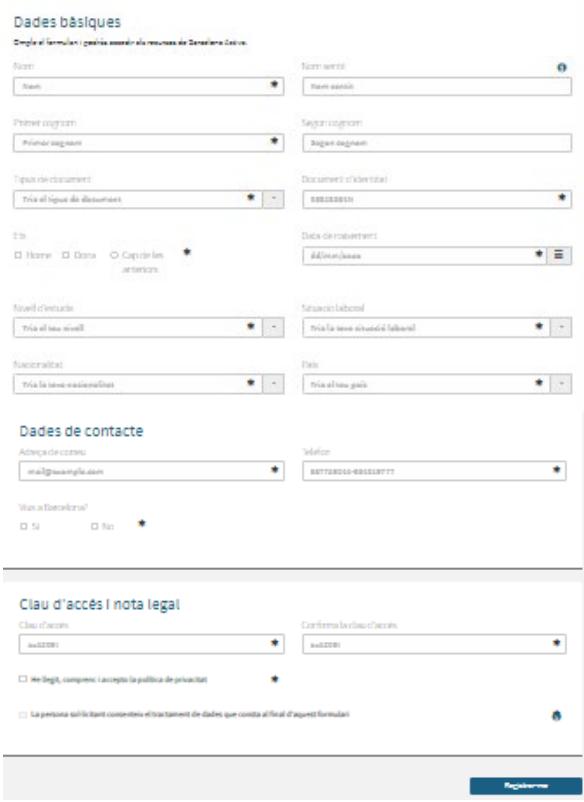

Es importante proporcionar un correo electrónico operativo en los datos de contacto, generar la contraseña de acceso y seleccionar el botón "Registrarme".

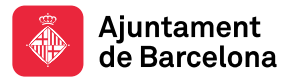

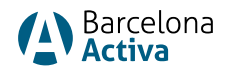

Si lo has hecho correctamente, aparecerá el mensaje:

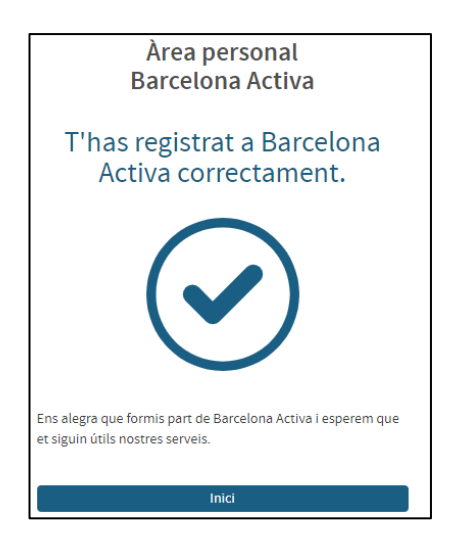

Una vez tengamos la contraseña de acceso, podremos ingresar a nuestra Área Personal y vincular la empresa para la cual queremos solicitar la ayuda a nuestro perfil. Deberemos seguir los pasos de: Cómo vincular una empresa a nuestra área personal de Barcelona Activa.

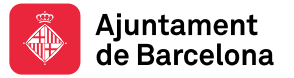

-

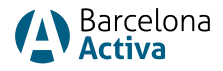

#### Como vincular una empresa a nuestra Área Personal

Accedemos a nuestra [Área Personal](https://espaipersonal.barcelonactiva.cat/) de Barcelona Activa introduciendo el DNI/NIE y la contraseña de acceso. Se abrirá la pantalla " Tu espacio personal". Seleccionamos Perfil en el menú superior y desde allí accedemos a *Empresas Vinculadas*.

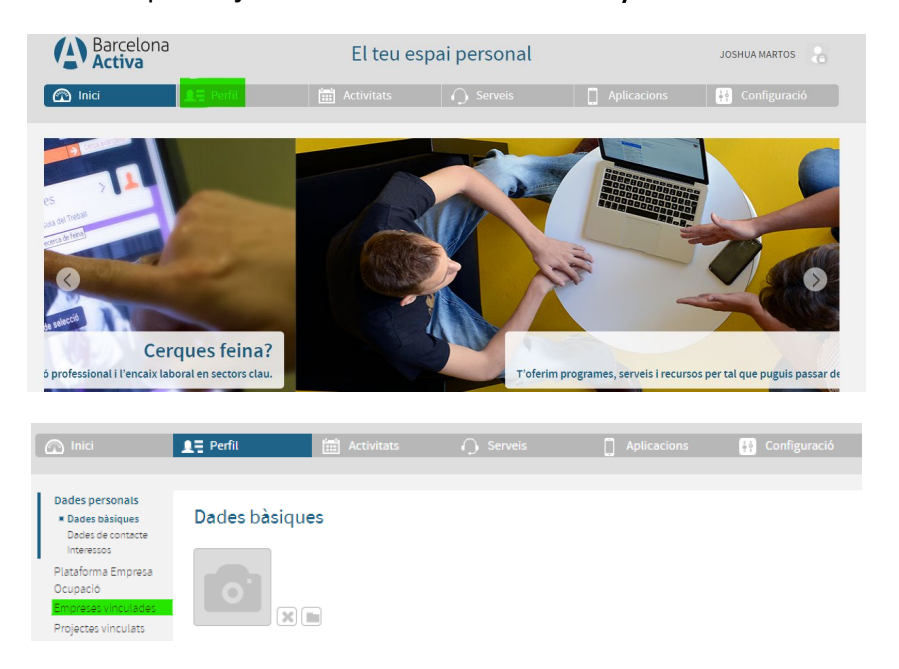

• **SI tenemos una empresa vinculada** (o varias), estas aparecerán en la pantalla. Verificamos nuestro vínculo con la empresa y ya podremos ir a la aplicación de Solicitud de [Subvenciones](https://subvencions.barcelonactiva.cat/ca/#/empresa/login) para realizar la solicitud.

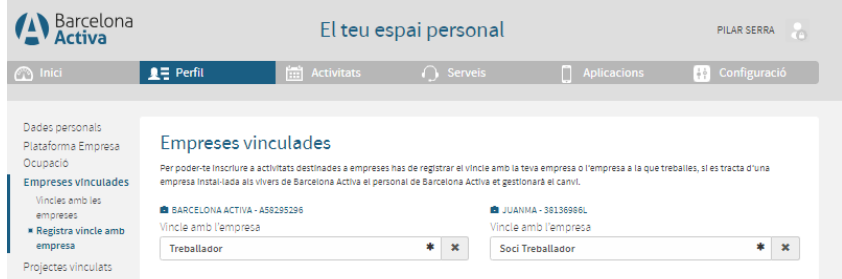

• Si NO tenemos la empresa vinculada, será necesario registrarla y guardar los datos siguiendo los pasos de Registrar una empresa.

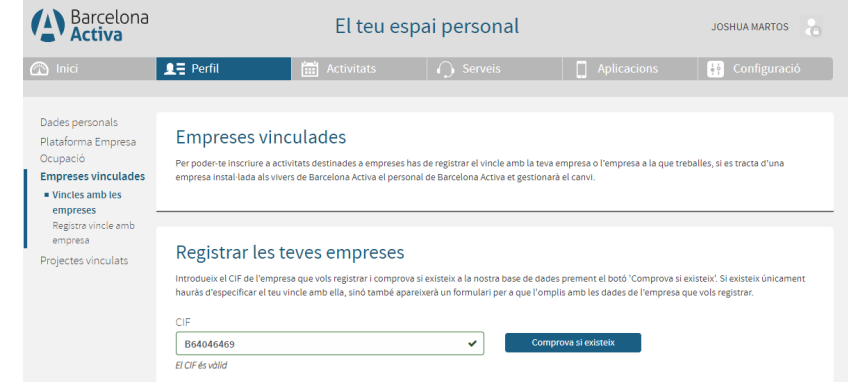

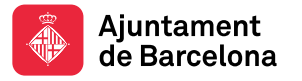

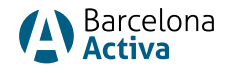

#### Registrar una empresa

Para registrar una empresa desde nuestro espacio personal, primero ponemos el CIF de la empresa y comprobamos si ya existe a nuestra Base de datos o no.

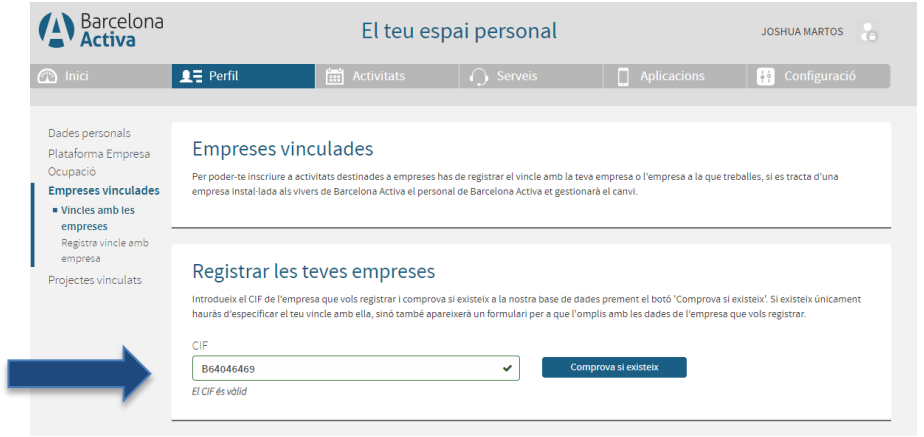

• Si está dada de alta, saldrá a la pantalla y solo tendremos que definir nuestra vinculación: trabajador, socio trabajador, socio no trabajador, alumno en prácticas y ya podremos entrar en la [aplicación de Solicitud de Subvenciones.](https://subvencions.barcelonactiva.cat/ca/#/empresa/login)

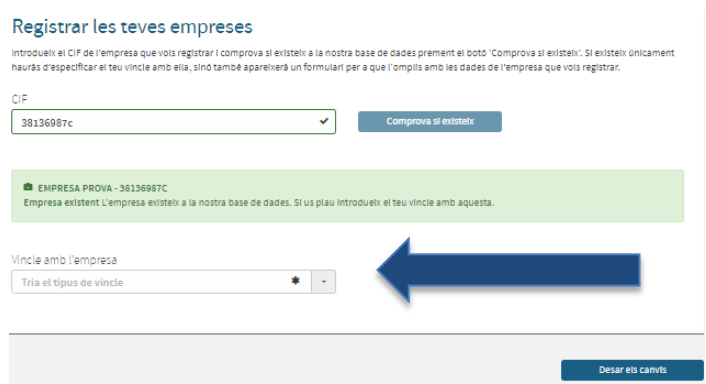

• Si no está dada de alta, se abrirá un formulario de registro de empresa que tendremos que rellenar y guardar. Después ya podremos entrar a la aplicación [de Solicitud de Subvenciones.](https://subvencions.barcelonactiva.cat/ca/#/empresa/login)

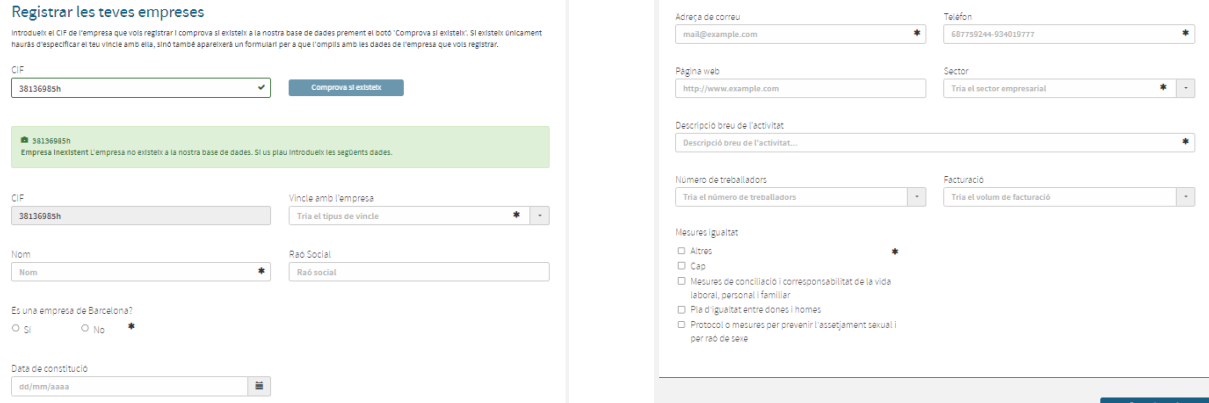

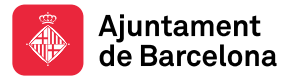

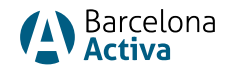

## Entrar por primera vez a la aplicación de Solicitud de Subvenciones

Para solicitar cualquier subvención de Barcelona Activa, hay que entrar a la [aplicación Solicitud de Subvenciones](https://subvencions.barcelonactiva.cat/ca/#/empresa/login) con nuestro NIF/NIE personal y la clave de acceso.

Cómo hemos visto anteriormente, hay que estar registrado en Barcelona Activa (tener área personal) y estar vinculado a una empresa.

Si no hay empresa vinculada, saldrá el error: No consta vinculación con ninguna empresa. Tienes que vincularte con la empresa solicitante. Si no existe habrá que crearla a través del espacio personal. Y tendremos que hacer los pasos anteriores descritos en el apartado: Como vincular una empresa en el área personal.

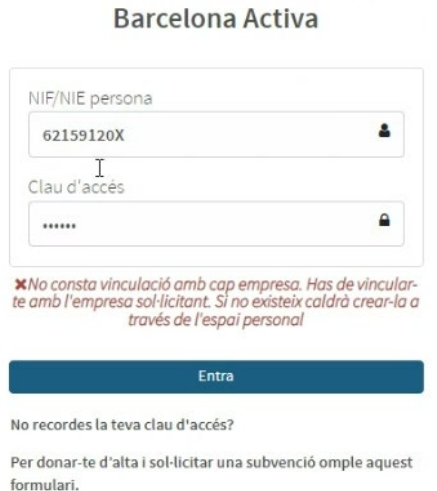

Sol·licitud de Subvencions de

Si los problemas de acceso persisten, y ya habéis revisado los pasos anteriores, poneos en contacto con el OAE: [oae@barcelonactiva.cat.](mailto:oae@barcelonactiva.cat)

La primera vez que entramos a la aplicación de subvenciones, nos saldrá la empresa a la cual estamos vinculados. Si hay más de una (por ejemplo, porque somos una gestoría), tendremos un desplegable con todas las empresas vinculadas y tendremos que seleccionar la empresa por la que solicitamos la ayuda.

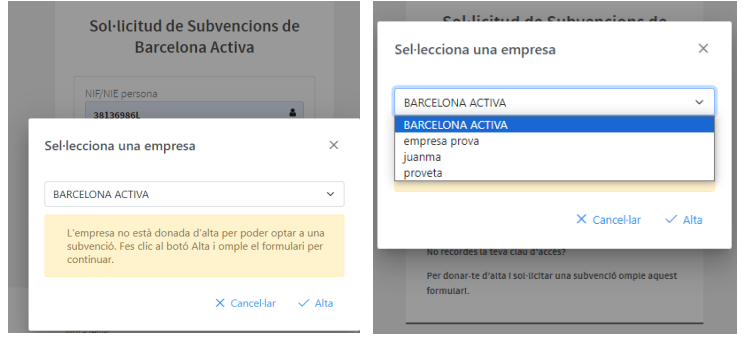

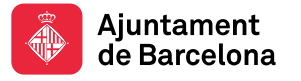

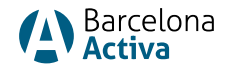

Una vez seleccionada la empresa que quiere acogerse a la ayuda, nos saldrá un mensaje que dice que la empresa no está dada de alta para poder optar a la subvención. Haz clic en el botón y rellena el formulario para continuar.

Este mensaje solo sale la primera vez que entramos a la aplicación de Solicitud de Subvenciones. Significa que la empresa no está dada de alta como empresa que solicita la subvención. Simplemente, habrá que seleccionar ALTA.

Una vez hemos seleccionado ALTA se abrirá una pantalla con los datos de la empresa y acabaremos de rellenar los datos que nos piden (la aplicación de Solicitud de Subvenciones tiene tres pantallas, la de datos de la empresa, datos de la solicitud y datos del contrato).

A la pantalla de datos de la empresa, es muy importante introducir el NIF/NIE del representante legal, puesto que la segunda vez que se entre a la aplicación es un dato que tendréis que introducir para acceder.

También es importante informar del correo electrónico de la persona de contacto, puesto que será el canal de comunicación con la oficina técnica que gestiona la ayuda.

Ahora podremos empezar a adjuntar la documentación necesaria para generar la instancia de solicitud de subvención.

- Escrituras de constitución y poderes (o alta censal personas físicas)

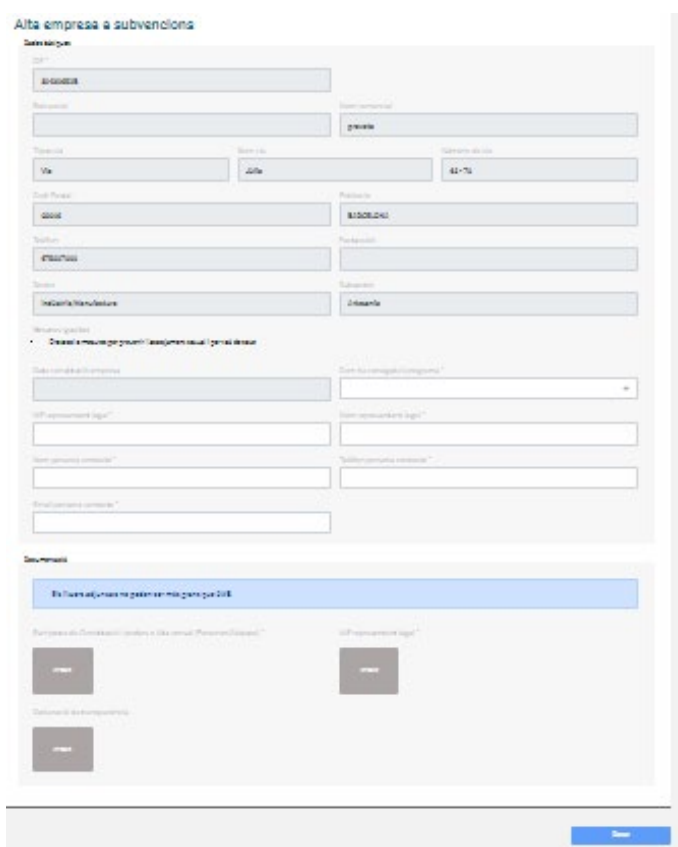

- NIF/NIE de la persona representante legal

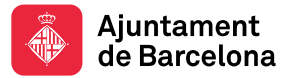

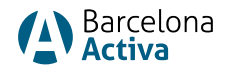

#### Una vez rellenado el formulario, adjuntados los documentos y guardados, se abre un botón en la parte inferior de la pantalla que dice Crear Solicitud:

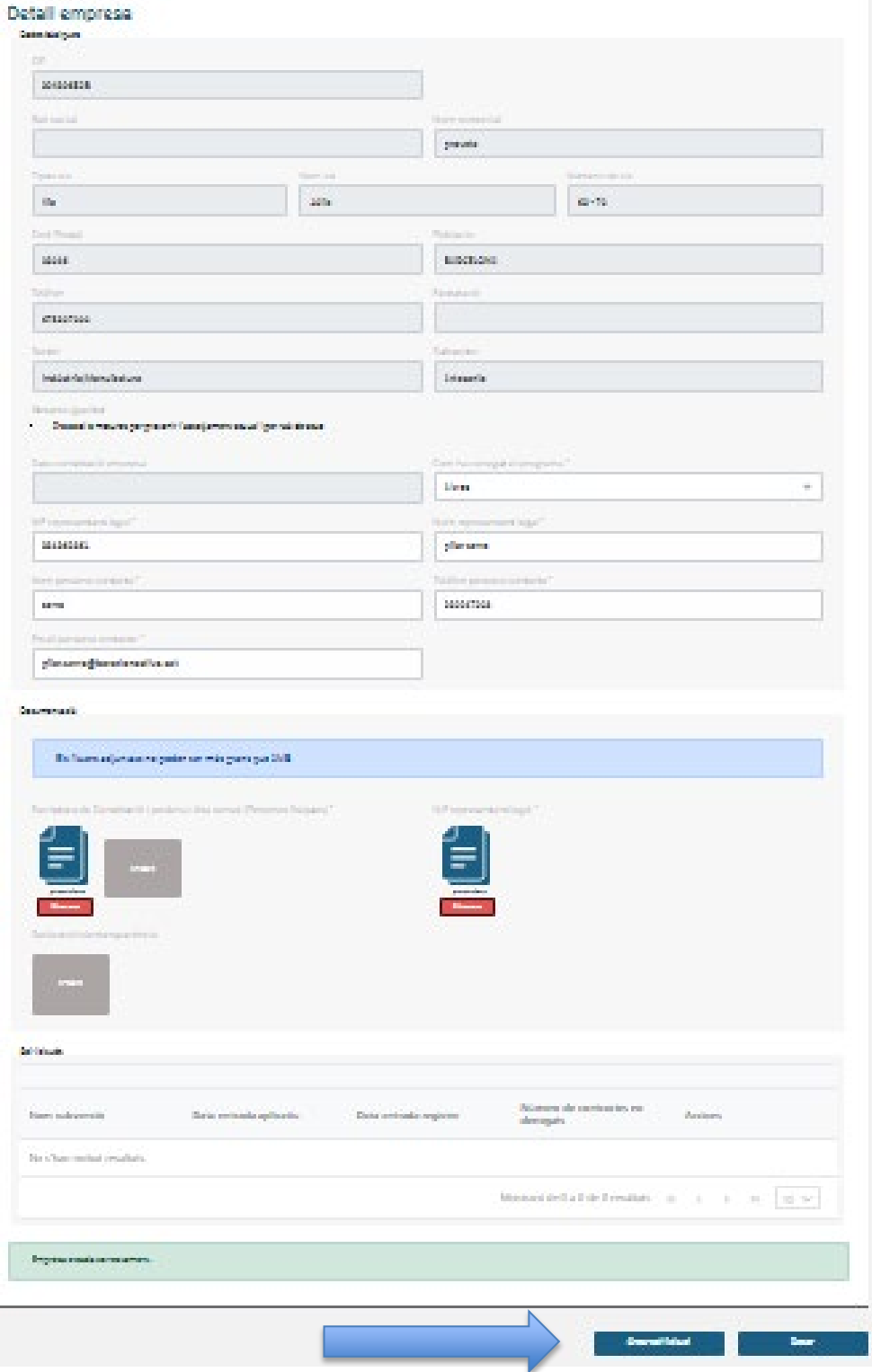

Seleccionando CREAR SOLICITUD, se abrirá otra pantalla de datos de la solicitud.

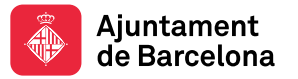

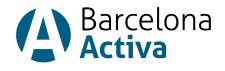

Aquí seleccionamos al desplegable *Subvenciones Disponibles*, la del Crea Feina 2024 e informamos del IBAN de la empresa donde se hará el ingreso de la ayuda. Guardamos.

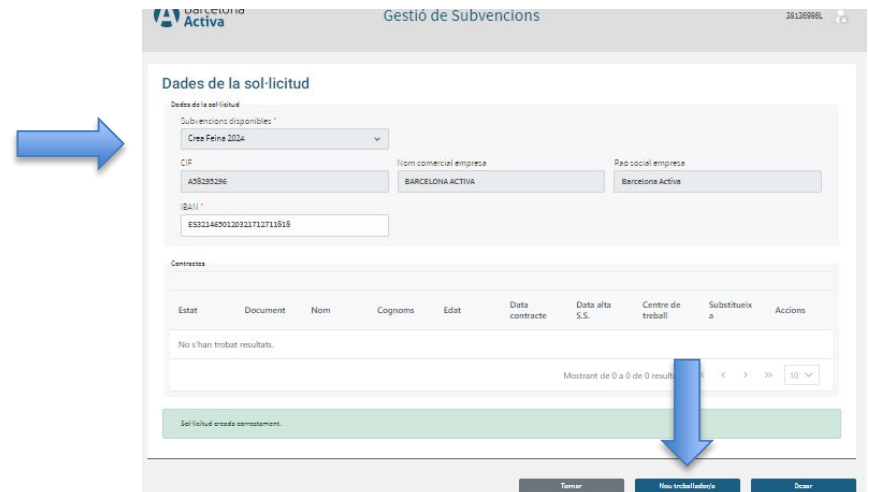

Ahora ya podemos introducir los datos de la/s persona/s trabajadora/s que hemos contratado, seleccionando: Nuevo Trabajador/a

Se abre una nueva pantalla donde introducimos los datos de la persona trabajadora, y adjuntamos:

- El contrato firmado
- La comunicación del contrato al SEPE (el registro del contrato)
- El alta en la Seguridad Social

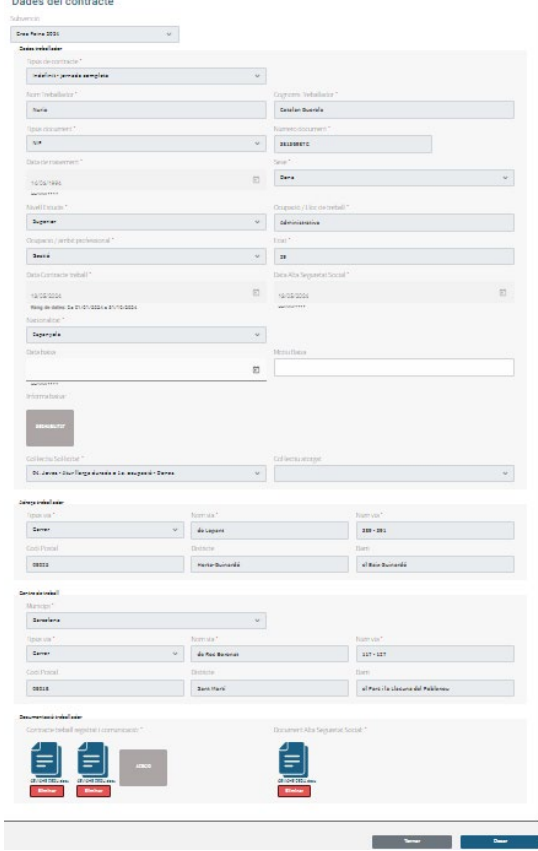

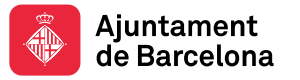

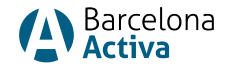

Por último, guardamos los cambios y vamos atrás, a la pantalla solicitud. Seleccionar el botón *volver* para introducir a una nueva persona trabajadora, seleccionando Nuevo Trabajador/a.

Si ya hemos terminado con la incorporación de datos de personas contratadas por las que solicitamos la ayuda, ya podemos generar la instancia para registro.

### Descargar Instancia de solicitud para Registrarse en OVT

Una vez introducidos los datos de las personas contratadas, desde la pantalla Datos de la solicitud, seleccionamos "generar instancia para registro".

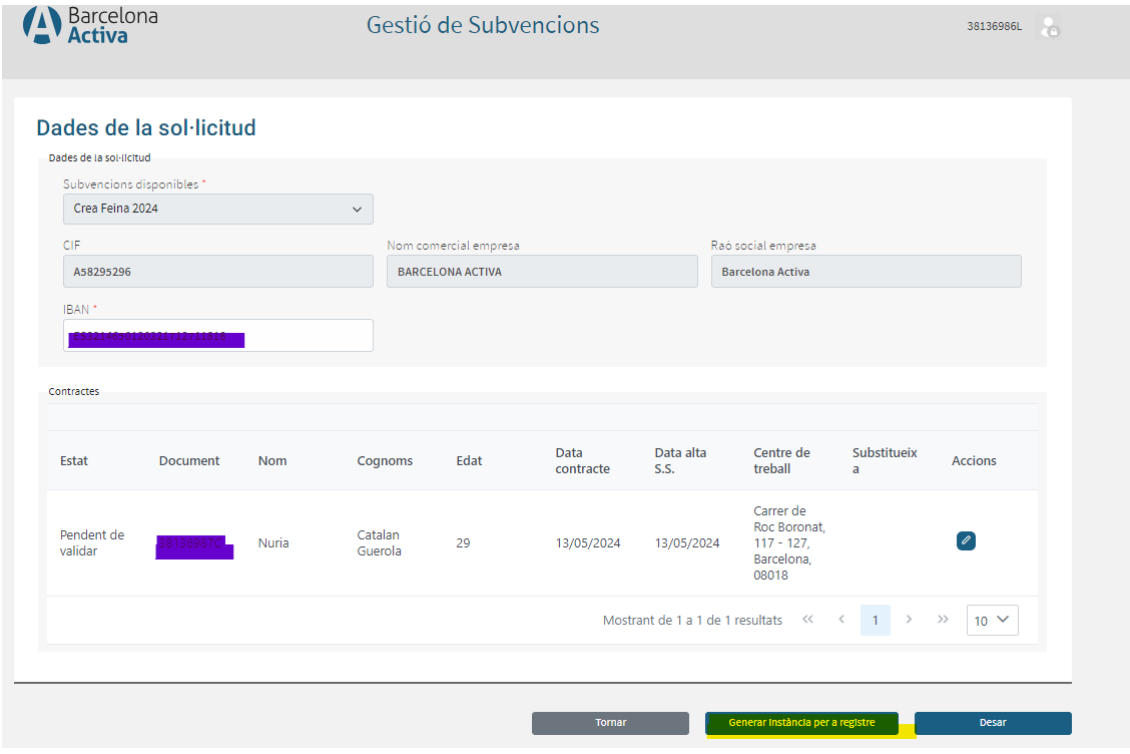

Una vez se descarga la instancia, es necesario acabarla de rellenar con la información sobre otras ayudas recibidas (en su caso), guardar las modificaciones y registrar la instancia en e[l portal de trámites municipales.](https://seuelectronica.ajuntament.barcelona.cat/oficinavirtual/ca/tramit/20210001467)

Si hay incidencias en el registro, es necesario informar a: [AOC \(Administració](https://suport.aoc.cat/hc/ca/requests/new?ticket_form_id=360003233918)  [Oberta de Catalunya\)](https://suport.aoc.cat/hc/ca/requests/new?ticket_form_id=360003233918)

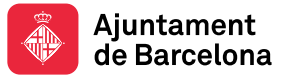

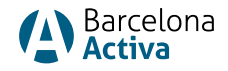

### Introducir la documentación restante

Cuando la oficina técnica reciba el registro de la instancia (pasados unos días), informará a la aplicación del registro realizado y notificará a la empresa que ya puede acceder a cumplimentar el resto de la documentación en el plazo de 15 días naturales.

Entrar en:<https://subvencions.barcelonactiva.cat/ca/#/empresa/login> Poner el NIF/NIE y clave de acceso del espacio personal para acceder a la aplicación de Solicitud de Subvenciones. Seleccionar la empresa, informar NIF del/la representante legal y acceder a ella.

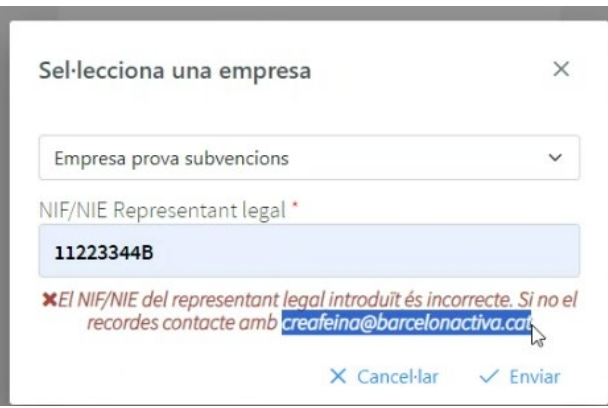

Si no podemos acceder porque no recordamos el NIF/NIE del representante legal, será necesario contactar con la oficina técnica de gestión de la ayuda: [creafeina@barcelonactiva.cat](mailto:creafeina@barcelonactiva.cat) 

En la primera pantalla: datos de la empresa, deberemos seleccionar el lápiz para poder editar y pasar a la siguiente pantalla: datos de la solicitud.

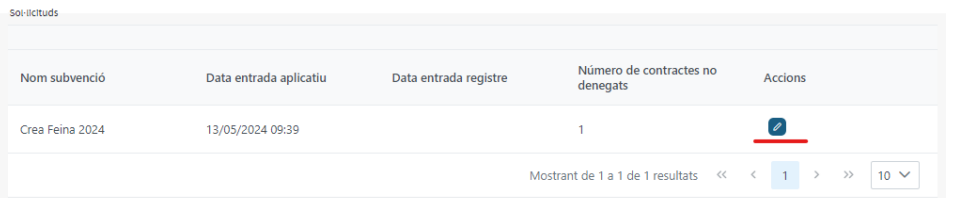

En la pantalla: datos de la solicitud, podemos adjuntar:

- Certificados negativos de deuda con Hacienda Municipal (IMH). Opcional
- Certificados de estar al corriente de las obligaciones tributarias con AEAT
- Certificados de estar al corriente de las obligaciones con la Seguridad Social (SS
- Certificado de titularidad bancaria

Una vez guardados los documentos, seleccionamos el lápiz para editar los datos de la persona contratada.

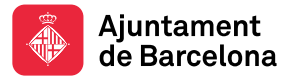

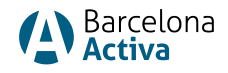

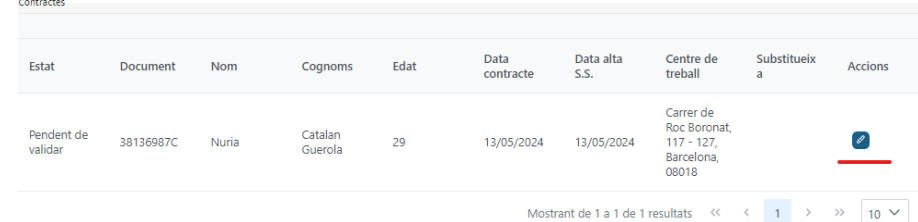

En la pantalla: datos del contrato, podemos terminar de subir la documentación pendiente:

- DNI/NIE de la persona contratada
- Informe de vida laboral de la persona contratada
- Certificado de empadronamiento o padrón simple de la persona trabajadora
- Ficha Inicio de proyecto (en su caso)
- Título de doctorado (en su caso)
- Justificante colectivo de riesgo (en su caso)

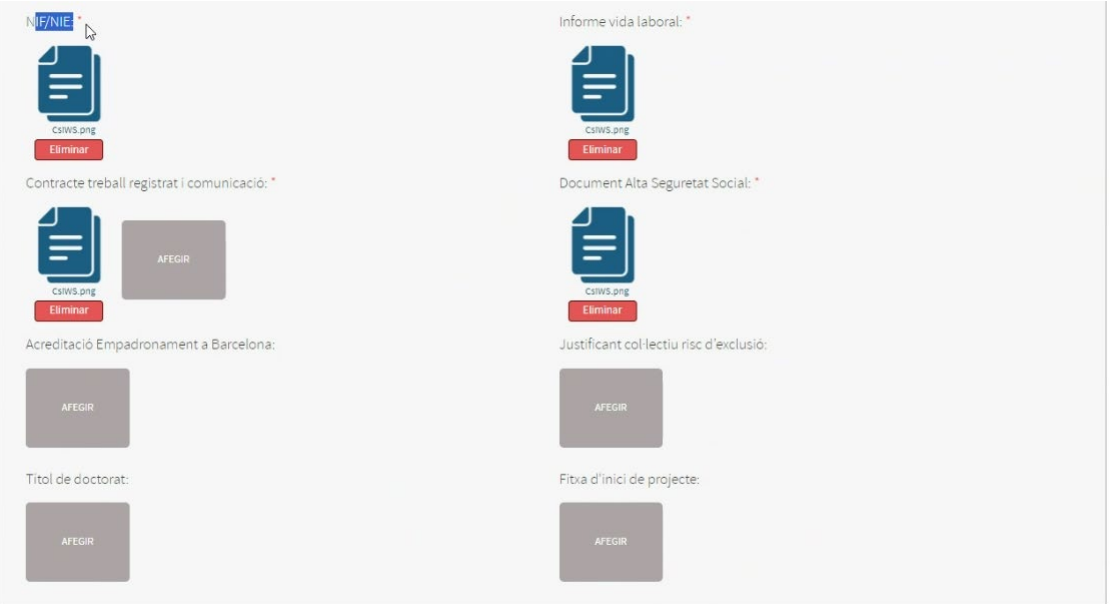

Finalizado el plazo de 15 días naturales para aportar el resto de la documentación, se iniciará la valoración de la solicitud (estado de la solicitud: en fase de valoración).